# **Leitfaden zur Prüfung und Validierung des Wireless-Durchsatzes gemäß 802.11ac**

## **Inhalt**

**Einleitung** Voraussetzungen Anforderungen Verwendete Komponenten Verstehen Messung Überprüfung und Validierung Fehlerbehebung

## **Einleitung**

In diesem Dokument wird die Vorgehensweise zum Testen des Wireless-Durchsatzes eines Access Points mit Schwerpunkt auf 802.11ac und der zu erwartende Durchsatz beschrieben.

## **Voraussetzungen**

## **Anforderungen**

In diesem Dokument wird davon ausgegangen, dass 802.11ac Access Points (APs) bereits funktionsfähig sind und die Client-Konnektivität somit bereits gewährleistet ist

## **Verwendete Komponenten**

Die Informationen in diesem Dokument beziehen sich auf die 802.11ac-Technologie und Geschwindigkeiten.

Cisco APs mit Wave1-Technologie:

Serie 3700

Serie 2700

Serie 1700

Serie 1570

Cisco APs mit Wave2-Technologie:

Serie 4800

Serie 3800

Serie 2800

Serie 1850

Serie 1830

Serie 1560

Serie 1540

Die Informationen in diesem Dokument beziehen sich auf Geräte in einer speziell eingerichteten Testumgebung. Alle Geräte, die in diesem Dokument benutzt wurden, begannen mit einer gelöschten (Nichterfüllungs) Konfiguration. Wenn Ihr Netzwerk in Betrieb ist, stellen Sie sicher, dass Sie die möglichen Auswirkungen aller Befehle kennen.

## **Verstehen**

802.11n 802.11n 802.11ac Wave 1 802.11ac Wave2 802.11ac **IEEE** Specification **WFA Certification IEEE** Specification Today **Process Continues** Band 2.4 GHz & 5 GHz 2.4 GHz & 5 GHz 5 GHz 5 GHz 5 GHz MIMO Single User (SU) Single User (SU) Single User (SU) Multi User (MU) Multi User (MU) PHY Rate 600 Mbos  $1.3$  Gbps 6.9 Gbos 450 Mbps 2.34 Gbps - 3.47 Gbps 20, 40, 80, 80-80, 20, 40, 80, 80-80, Channel 20 or 40 MHz 20 or 40 MHz 20.40.80 MHz Width **160 MHz 160 MHz** 64 QAM Modulation 64 OAM 256 QAM 256 QAM 256 QAM Spatial 3  $\overline{A}$  $\overline{3}$  $3 - 4$  $\overline{\mathbf{a}}$ Streams MAC 845 Mbps  $4.49$  Gbps 293 Mbps 390 Mbps 1.52 Gbos- 2.26 Gbos Throughout\*

802.11ac kann in zwei Standards unterteilt werden: Wave1 und Wave2:

\* Assuming a 65% MAC efficiency with highest MCS

802.11ac Wave1: unterstützt Datenraten von bis zu 1,3 Gbit/s bei 3 Signalströmen mit 80-MHz-Channel-Bonding.

802.11ac Wave2: unterstützt Datenraten von bis zu 3,47 Gbit/s bei 4 Signalströmen mit 160-MHz-Channel-Bonding.

Diese Zahlen sind nur die theoretischen Zahlen aus dem Standard. Die Unterschiede gelten je nach AP-**Datenblatt** 

802.11ac ist nicht direkt in der Geschwindigkeit der Datenraten definiert, sondern ist eine Kombination aus 10 Modulation Encoding Schema (MCS 0 bis MCS 9), eine Kanalbreite von 20 MHz (1 Kanal) bis 160 MHz (8 Kanäle), eine Anzahl von räumlichen Streams (typischerweise 1 bis 4).

Das kurze oder lange Guard-Intervall (GI) wird ebenfalls eine 10%ige Modifikation hinzufügen.

In der folgenden Tabelle können Sie eine Datenrate in Mbit/s auswerten, wenn Sie alle diese Faktoren kennen:

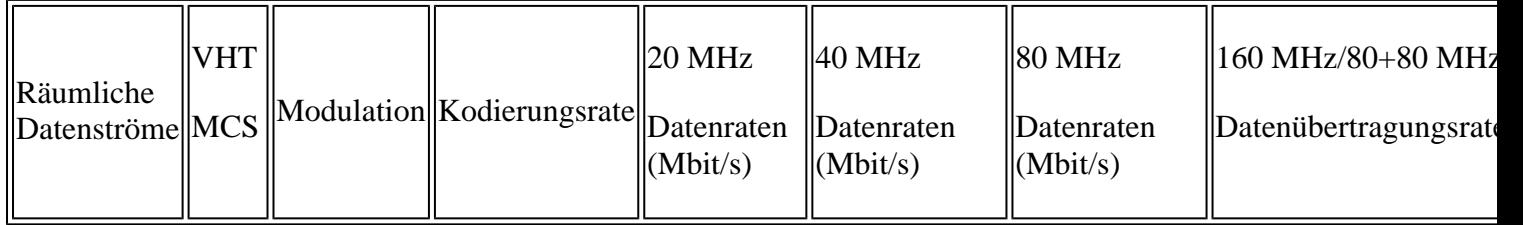

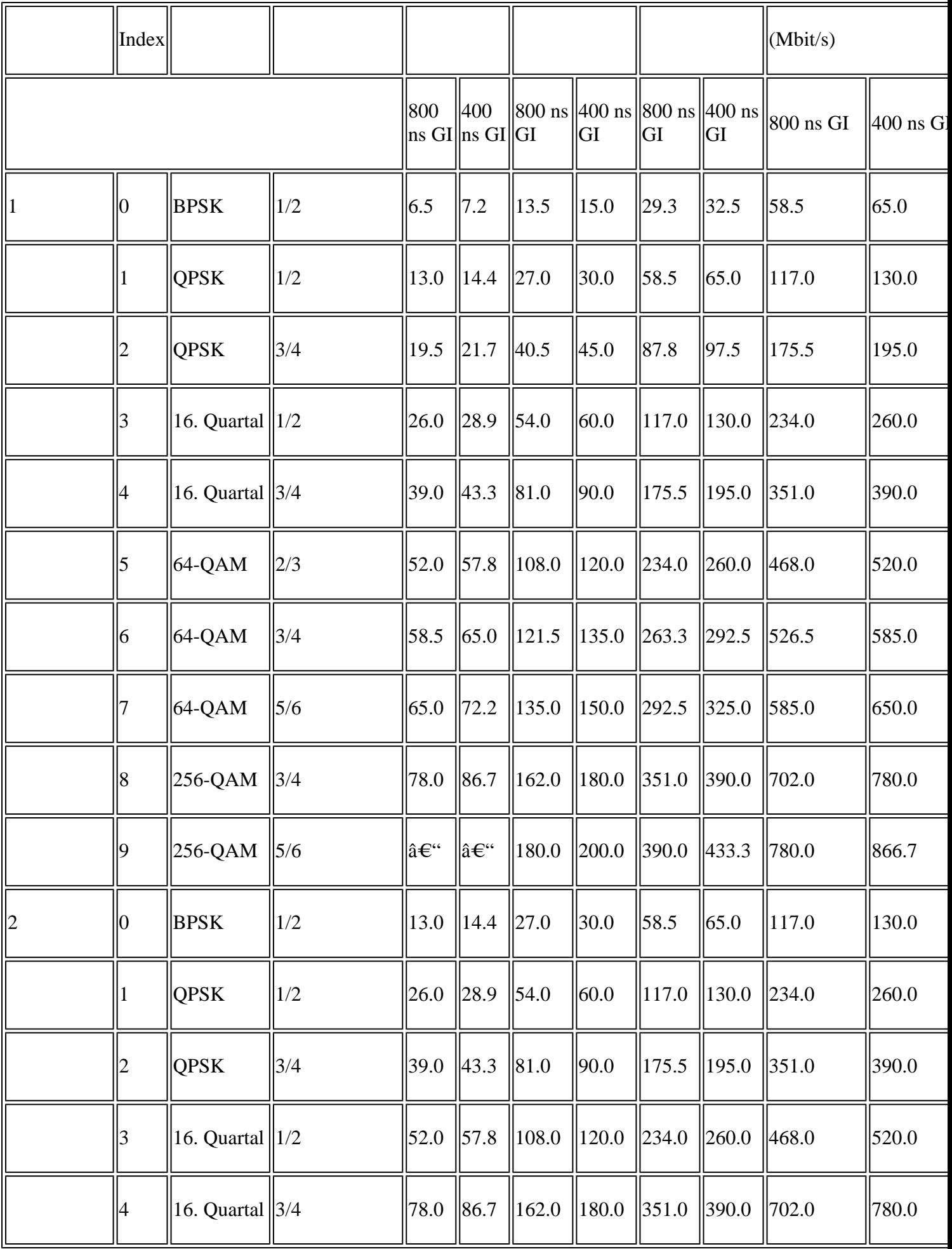

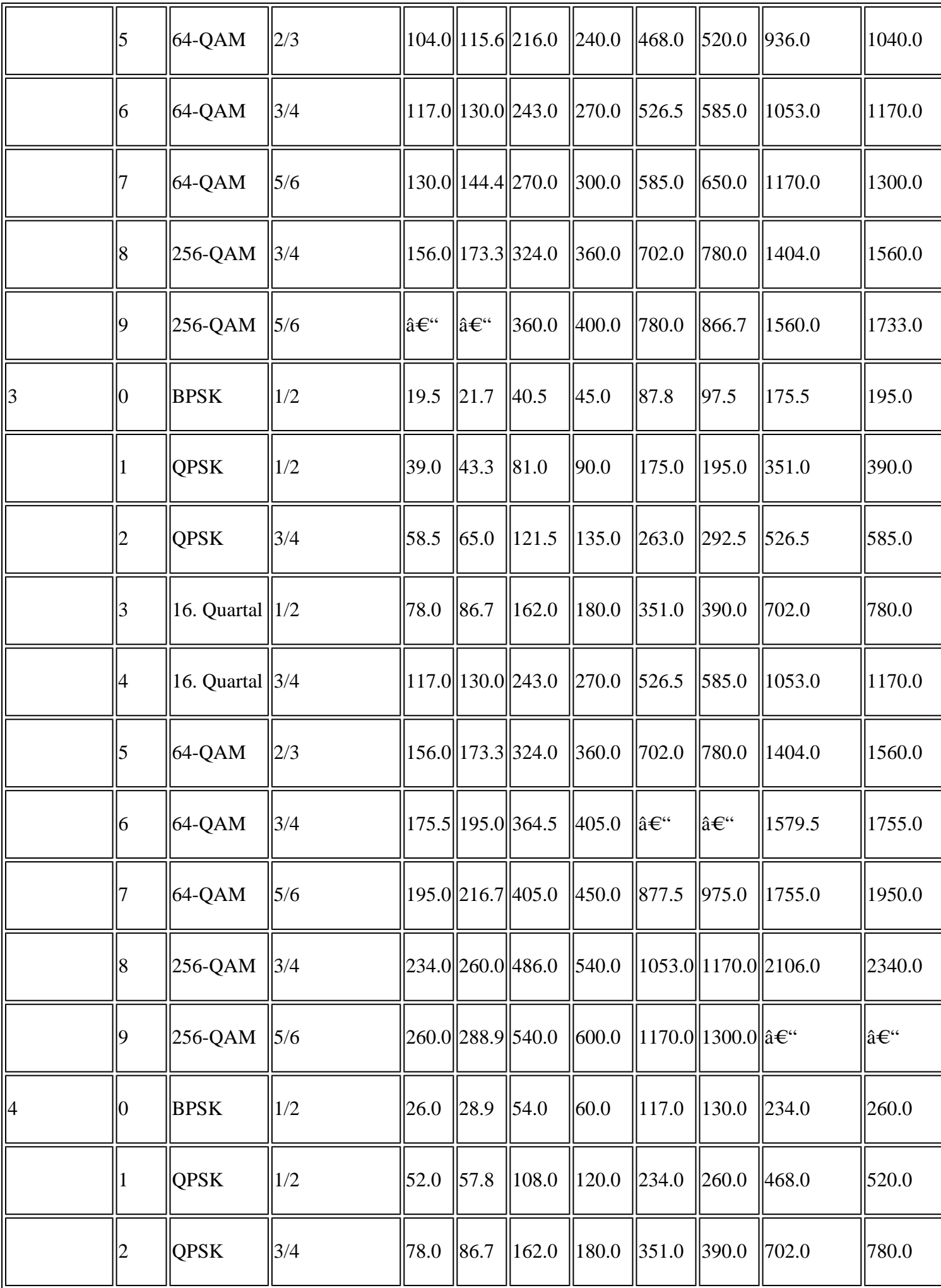

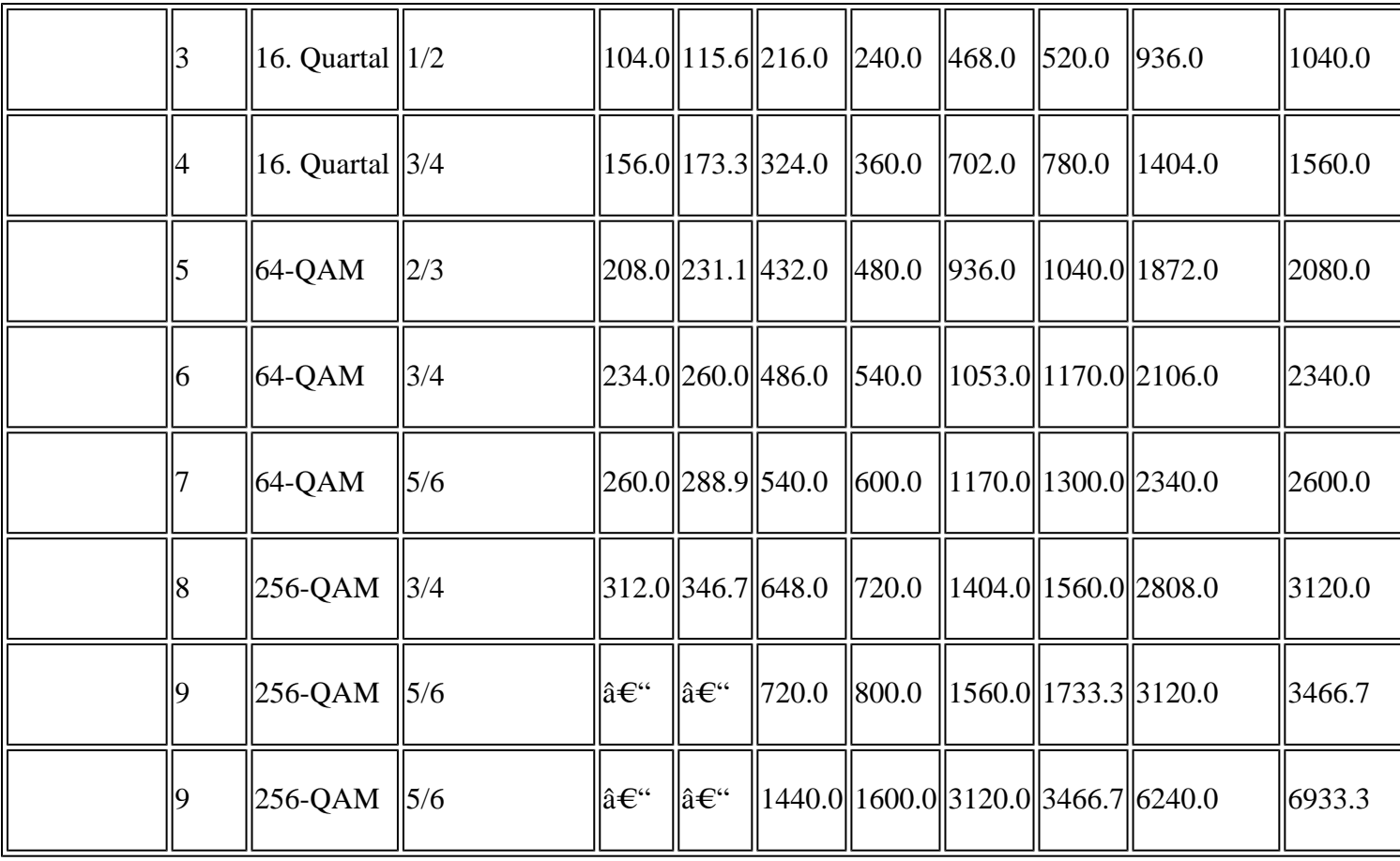

**Hinweis**: Die Datenrate entspricht NICHT dem erwarteten erreichbaren Durchsatz. Dies hängt mit der Art des 802.11-Standards zusammen, der einen hohen Verwaltungsaufwand (Management-Frames, Konflikte, Kollisionen, Bestätigungen usw.) aufweist und von der Verbindung SNR, RSSI und anderen wichtigen Faktoren abhängen kann.

Beachten Sie außerdem, dass es sich bei Wireless-Netzwerken um gemeinsam genutzte Umgebungen handelt. Dies bedeutet, dass die Anzahl der mit dem WAP verbundenen Clients den effektiven Durchsatz untereinander aufteilt.

Darüber hinaus bedeuten mehr Clients mehr Konkurrenz und unweigerlich mehr Kollisionen. Die Effizienz der Abdeckungszelle wird drastisch abnehmen, wenn die Anzahl der Clients steigt.

Es ist eine Faustregel:

Erwarteter Durchsatz = Datenrate x  $0.65$ 

In unserem Fall:

 $780 \times 0.65 = 507$ 

Ein Durchsatz von 507 Mbit/s kann unter guten Bedingungen in einem Labor mit einem einzelnen Client erwartet werden.

## **Messung**

Im Allgemeinen können zwei Szenarien auftreten, wenn ein Durchsatztest durchgeführt wird:

• APs befinden sich im lokalen Flexconnect-Switching

• APs sind im lokalen Modus oder Flexconnect Central Switching

Wir betrachten diese Szenarien einzeln:

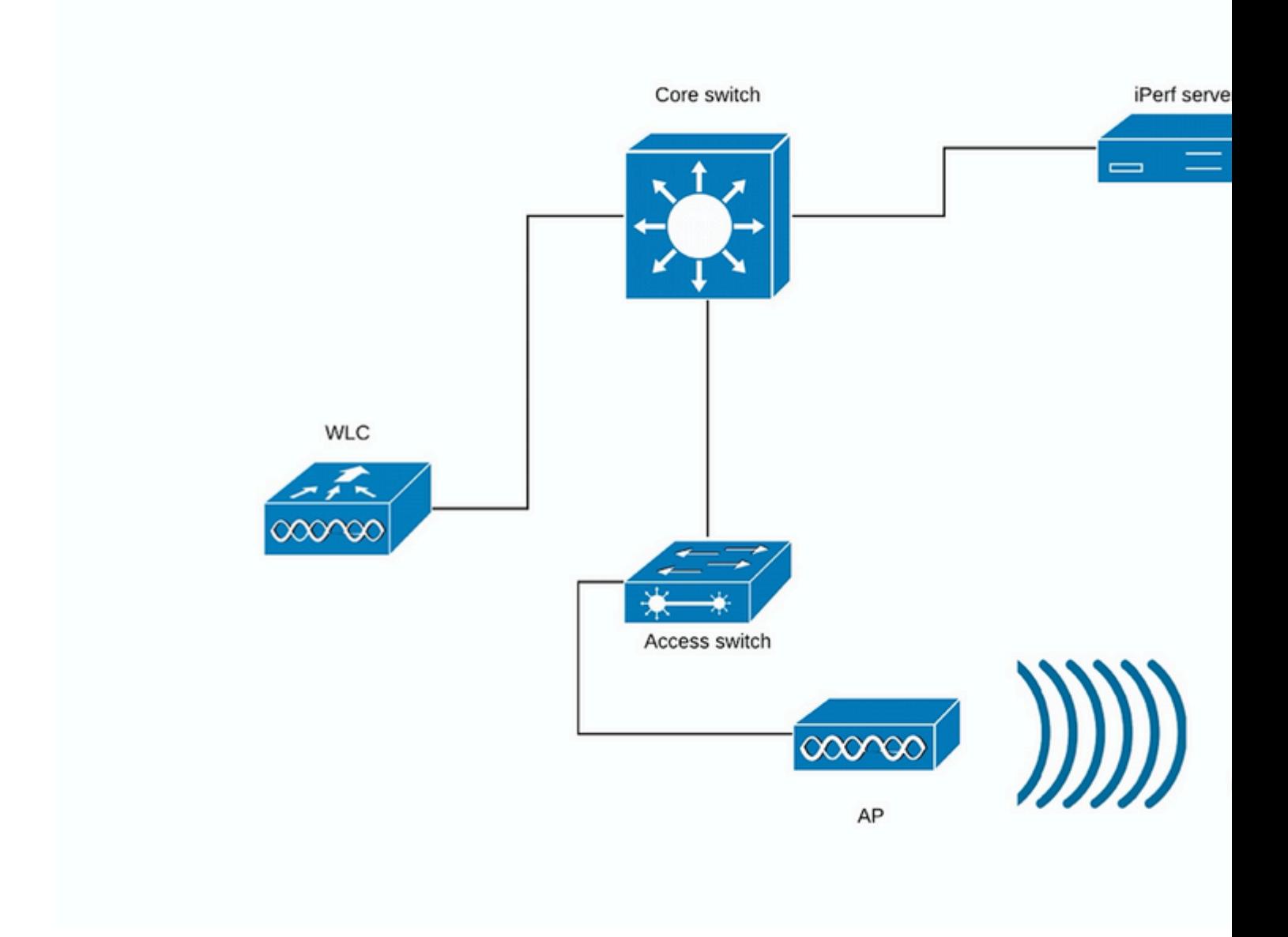

(Schaubild 1)

Im Fall von Diagramm 1 vermuten wir, dass sich die Access Points im lokalen Modus von Flexconnect Central Switching befinden.

Das bedeutet, dass der gesamte Client-Datenverkehr in den CAPWAP-Tunnel gekapselt und auf dem WLC terminiert wird.

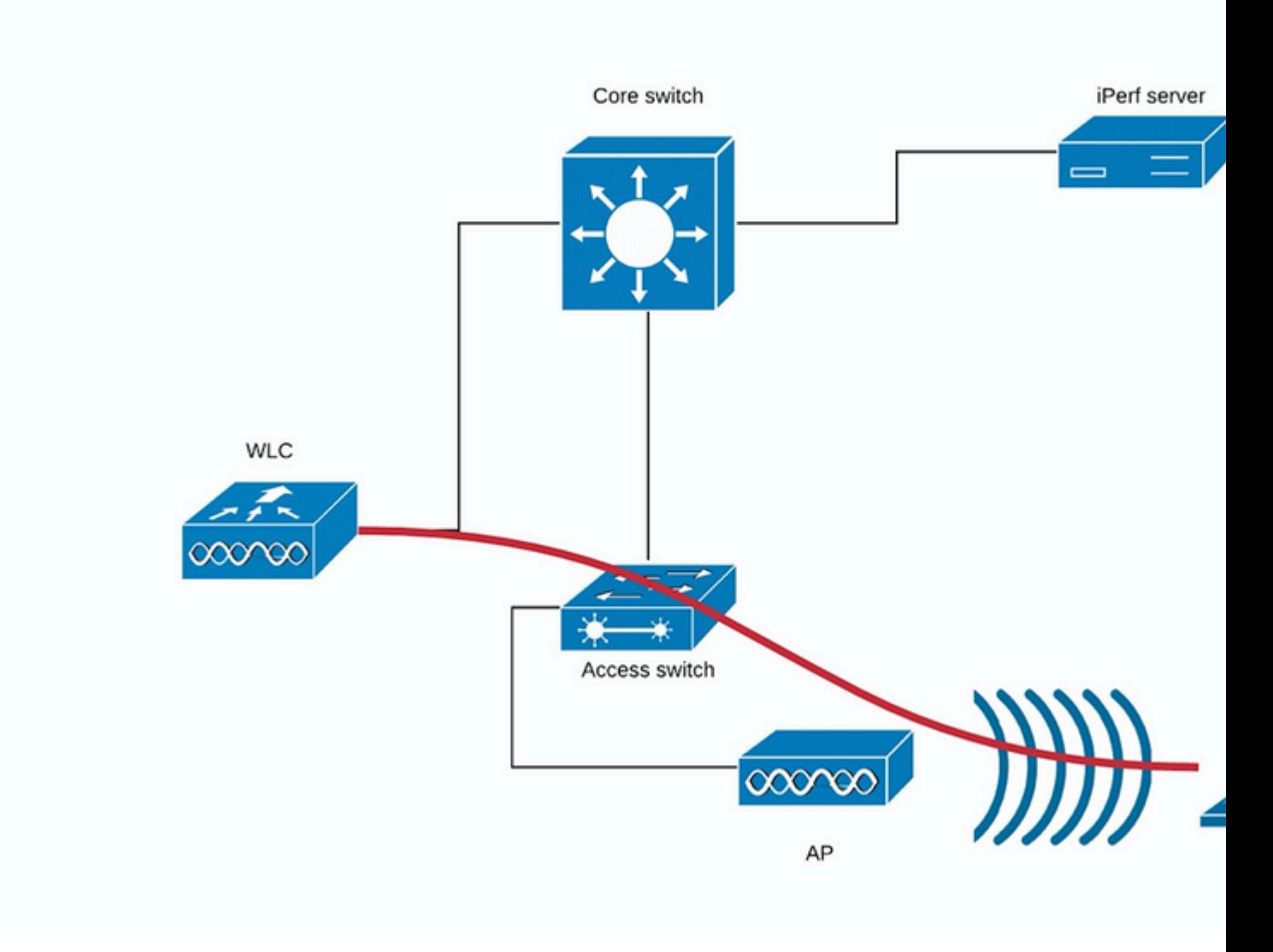

### (Schaubild 2)

Die rote Linie in Diagramm 2 zeigt den Datenverkehrsfluss vom Wireless-Client.

Der iPerf-Server sollte so nah wie möglich am Terminierungspunkt des Datenverkehrs platziert werden, idealerweise an denselben Switch wie der WLC selbst angeschlossen sein und dasselbe VLAN nutzen.

Im Fall von lokalem Flexconnect-Switching wird der Client-Datenverkehr auf dem WAP selbst terminiert. Da der iPerf-Server so eingerichtet werden sollte, dass er sich in der Nähe des Terminationspunkts des Wireless-Client-Datenverkehrs befindet, muss der iPerf-Server an denselben Switch und dasselbe VLAN angeschlossen werden, an dem der WAP angeschlossen ist.

In unserem Fall handelt es sich um einen Access Switch (Schaubild 3).

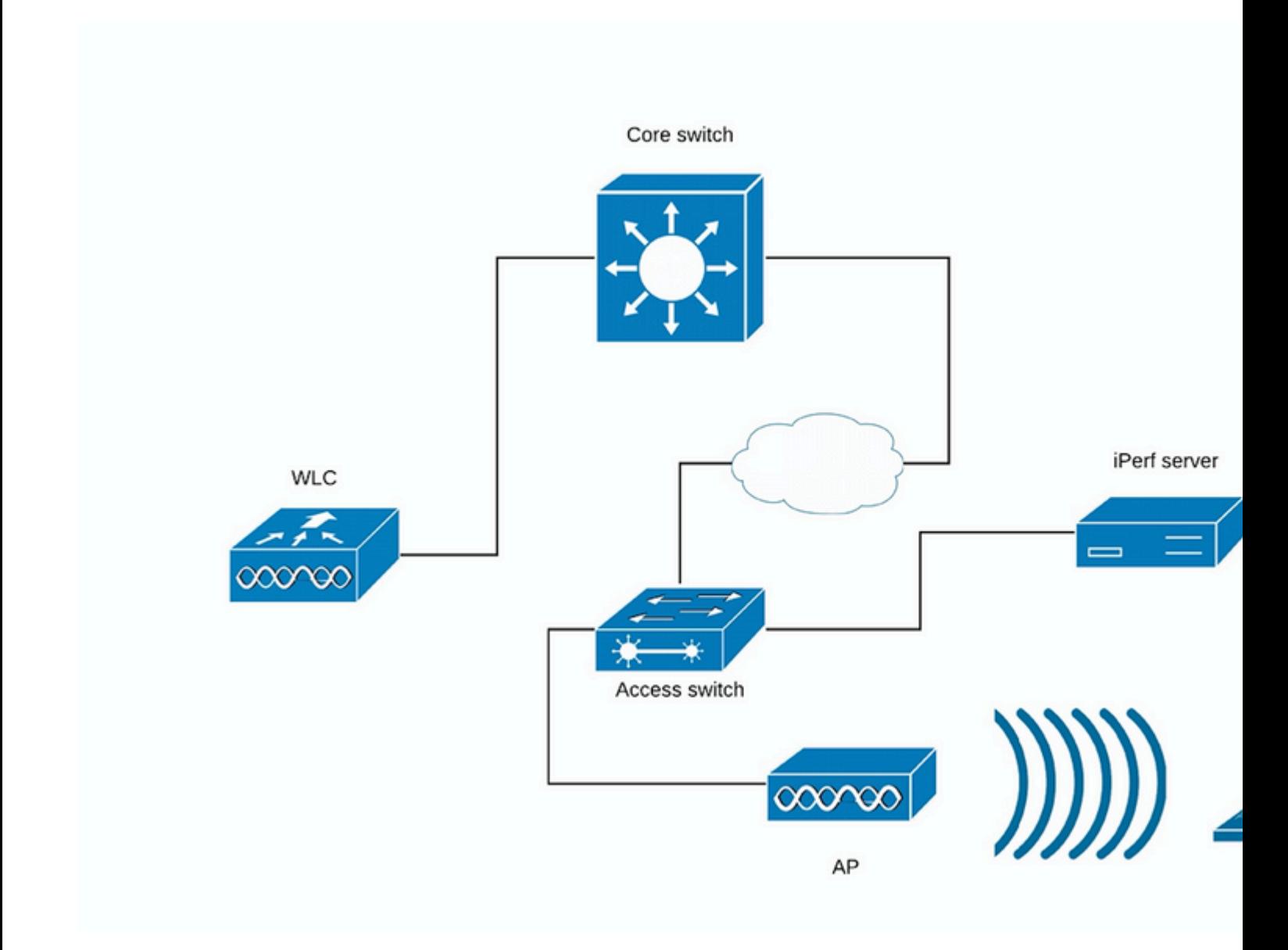

### (Schaubild 3)

Die iPerf-Tests lassen sich in zwei Kategorien unterteilen: Upstream und Downstream.

Da der iPerf-Server abhört und der iPerf-Client den Datenverkehr generiert, gilt dies als Upstream-Test, wenn der iPerf-Server auf der kabelgebundenen Seite ist.

Der Wireless-Client verwendet die iPerf-Anwendung, um den Datenverkehr in das Netzwerk zu übertragen.

Der Downstream-Test ist umgekehrt, was bedeutet, dass der iPerf-Server auf dem Wireless-Client selbst eingerichtet ist und der iPerf-Client auf der kabelgebundenen Seite den Datenverkehr an den Wireless-Client weiterleitet. In diesem Szenario wird dies als Downstream betrachtet.

Der Test sollte mit TCP und UDP durchgeführt werden. Sie können die folgenden Befehle verwenden, um die Tests durchzuführen:

<#root>

**iperf3 -s**

<- this command starts iPerf server

#### **iperf3 -c SERVER\_ADDRESS -u -b700M**

<- this command initiates UDP iPerf test with bandwidth of 700 Mbps

#### **iperf3 -c SERVER\_ADDRESS**

<- this command initiates a simple TCP iPerf test

#### **iperf3 -c SERVER\_ADDRESS -w WIDOW\_SIZE -P NUM\_OF\_PARALLEL\_TCP\_STREAMS**

<- this commands initiates a more complex TCP iPerf test where you can adjust the window size as well Please not that in this case you should consider the sum of all the streams as the result

#### Beispiel für iPerf3-Ausgaben:

TCP iPerf3:

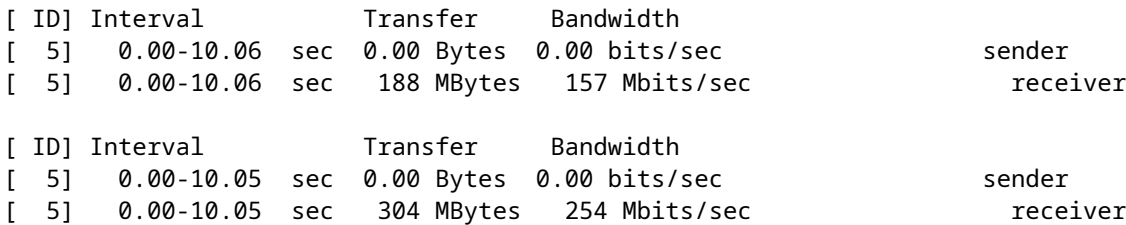

#### With 10 parallel TCP streams:

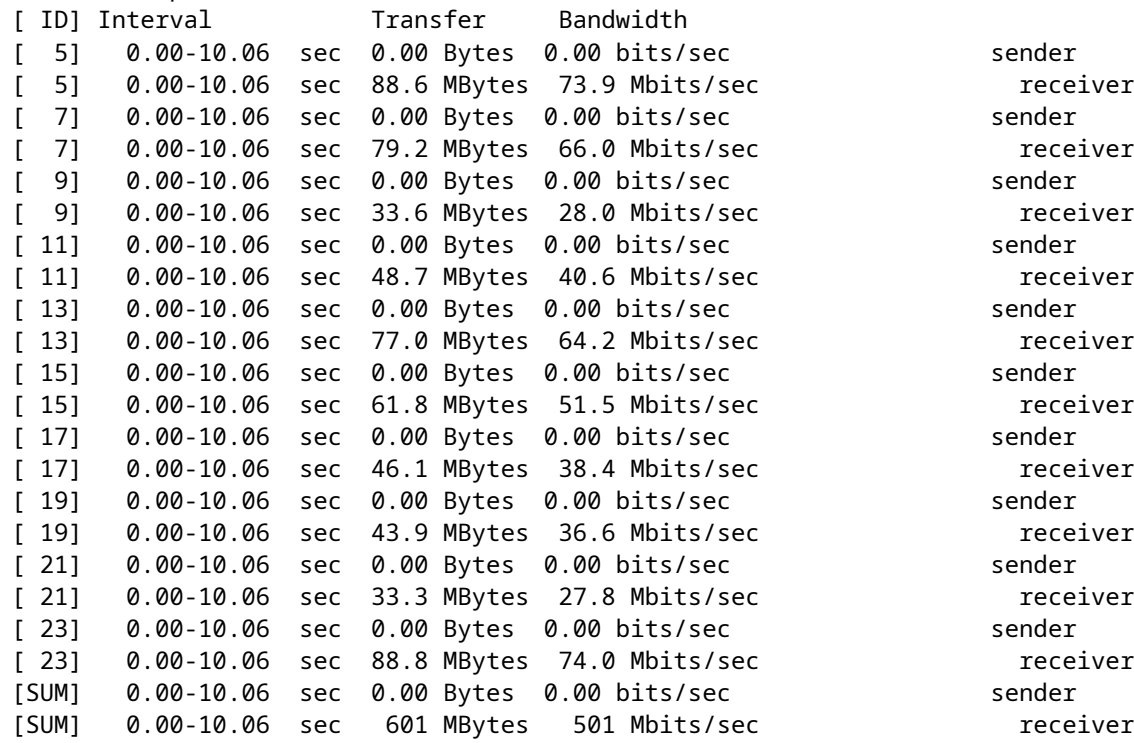

#### UDP iPerf3:

Manchmal verhält sich iPerf falsch und gibt am Ende des UDP-Tests nicht die durchschnittliche Bandbreite an.

Es ist weiterhin möglich, die Bandbreite für jede Sekunde zusammenzufassen und dann nach der Anzahl der Sekunden abzuweichen:

```
Accepted connection from 192.168.240.38, port 49264
[ 5] local 192.168.240.43 port 5201 connected to 192.168.240.38 port 51711
[ ID] Interval Transfer Bandwidth Jitter Lost/Total Datagrams
[ 5] 0.00-1.00 sec 53.3 MBytes 447 Mbits/sec 0.113 ms 32/6840 (0.47%)
[ 5] 1.00-2.00 sec 63.5 MBytes 533 Mbits/sec 0.129 ms 29/8161 (0.36%)
[ 5] 2.00-3.00 sec 69.8 MBytes 586 Mbits/sec 0.067 ms 30/8968 (0.33%)
[ 5] 3.00-4.00 sec 68.7 MBytes 577 Mbits/sec 0.071 ms 29/8827 (0.33%)
[ 5] 4.00-5.00 sec 68.0 MBytes 571 Mbits/sec 0.086 ms 55/8736 (0.63%)
[ 5] 5.00-6.00 sec 68.6 MBytes 576 Mbits/sec 0.076 ms 70/8854 (0.79%)
[ 5] 6.00-7.00 sec 66.8 MBytes 561 Mbits/sec 0.073 ms 34/8587 (0.4%)
[ 5] 7.00-8.00 sec 67.1 MBytes 563 Mbits/sec 0.105 ms 44/8634 (0.51%)
[ 5] 8.00-9.00 sec 66.7 MBytes 559 Mbits/sec 0.183 ms 144/8603 (1.7%)
[ 5] 9.00-10.00 sec 64.1 MBytes 536 Mbits/sec 0.472 ms 314/8415 (3.7%)
[ 5] 10.00-10.05 sec 488 KBytes 76.0 Mbits/sec 0.655 ms 2/63 (3.2%)
     - - - - - - - - - - - - - - - - - - - - - - - - -
[ ID] Interval Transfer Bandwidth Jitter Lost/Total Datagrams
[ 5] 0.00-10.05 sec 0.00 Bytes 0.00 bits/sec 0.655 ms 783/84688 (0.92%)
[SUM] 0.0-10.1 sec 224 datagrams received out-of-order
```
**Hinweis**: Es wird erwartet, dass die iPerf-Ergebnisse beim lokalen Flexconnect-Switching etwas besser sein werden als beim Szenario mit zentralem Switching.

Dies wird durch die Tatsache verursacht, dass der Client-Datenverkehr in CAPWAP eingekapselt wird, wodurch mehr Overhead für den Datenverkehr entsteht und der WLC im Allgemeinen als Engpass fungiert, da er der Aggregationspunkt für den gesamten Datenverkehr der Wireless-Clients ist.

Außerdem wird erwartet, dass der UDP iPerf-Test bessere Ergebnisse in einer sauberen Umgebung liefert, da er die effizienteste Übertragungsmethode ist, wenn die Verbindung zuverlässig ist. TCP kann jedoch bei starker Fragmentierung (bei Verwendung von TCP Adjust MSS) oder unzuverlässiger Verbindung gewinnen

## **Überprüfung und Validierung**

Um zu überprüfen, mit welcher Datenrate der Client verbunden ist, führen Sie in der WLC-CLI den folgenden Befehl aus:

<#root>

.

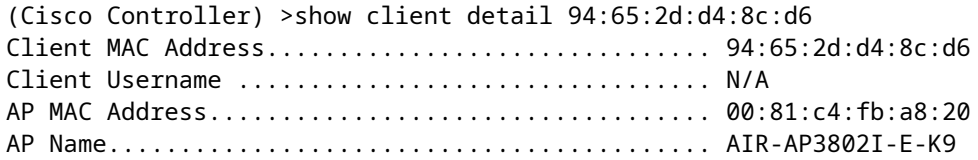

AP radio slot Id................................. 1 Client State..................................... Associated Client User Group.................................. Client NAC OOB State............................... Access Wireless LAN Id.................................. 2 Wireless LAN Network Name (SSID)........................... speed-test-WLAN-avitosin Wireless LAN Profile Name........................ speed-test Hotspot (802.11u)................................ Not Supported BSSID............................................ 00:81:c4:fb:a8:2e Connected For ................................... 91 secs Channel.......................................... 52 IP Address....................................... 192.168.240.33 Gateway Address.................................. 192.168.240.1 Netmask.......................................... 255.255.255.0 Association Id................................... 1 Authentication Algorithm................................. Open System Reason Code...................................... 1 Status Code...................................... 0 --More-- or (q)uit Session Timeout.................................. 1800 Client CCX version............................... No CCX support QoS Level........................................ Silver Avg data Rate.................................... 0 Burst data Rate.................................. 0 Avg Real time data Rate.......................... 0 Burst Real Time data Rate........................... 0 802.1P Priority Tag.............................. disabled CTS Security Group Tag........................... Not Applicable KTS CAC Capability............................... No Qos Map Capability................................. No WMM Support...................................... Enabled APSD ACs....................................... BK BE VI VO **Current Rate..................................... m9 ss2** Supported Rates.................................. 12.0,18.0,24.0,36.0,48.0, ............................................. 54.0 Mobility State................................... Local Mobility Move Count.............................. 0 Security Policy Completed........................... Yes Policy Manager State............................. RUN Audit Session ID................................. 0a3027a4000000105a9cd9ad AAA Role Type.................................... none Local Policy Applied............................. none --More-- or (q)uit IPv4 ACL Name.................................... none FlexConnect ACL Applied Status..................... Unavailable IPv4 ACL Applied Status.......................... Unavailable IPv6 ACL Name.................................... none IPv6 ACL Applied Status.......................... Unavailable Layer2 ACL Name.................................. none Layer2 ACL Applied Status........................... Unavailable mDNS Status...................................... Disabled mDNS Profile Name................................ none No. of mDNS Services Advertised.................... 0 Policy Type...................................... N/A Encryption Cipher................................ None Protected Management Frame ....................... No Management Frame Protection........................ No EAP Type......................................... Unknown Interface........................................ vlan240

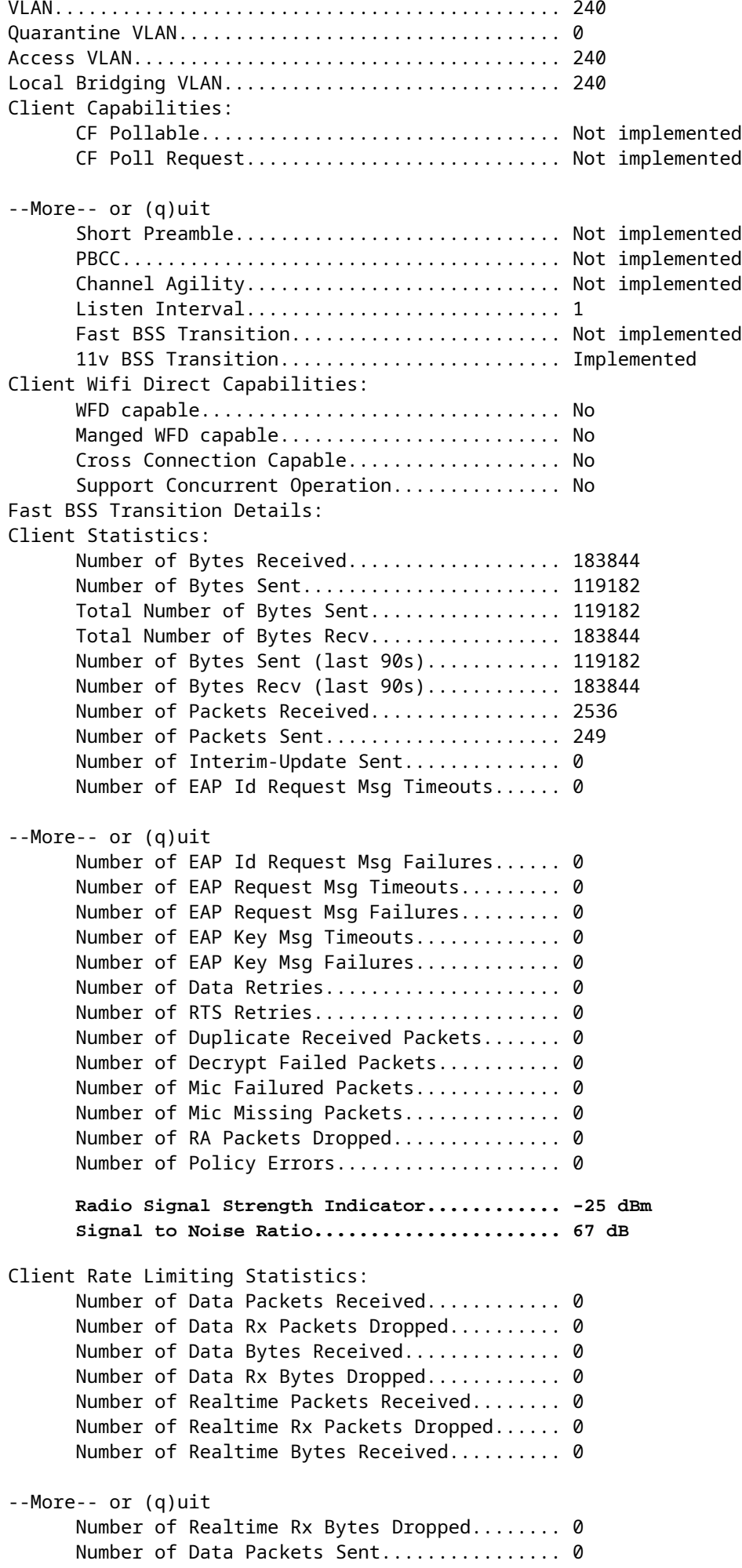

```
 Number of Data Tx Packets Dropped.......... 0
      Number of Data Bytes Sent................... 0
       Number of Data Tx Bytes Dropped............ 0
       Number of Realtime Packets Sent............ 0
       Number of Realtime Tx Packets Dropped...... 0
       Number of Realtime Bytes Sent.............. 0
       Number of Realtime Tx Bytes Dropped........ 0
Nearby AP Statistics:
DNS Server details:
      DNS server IP ................................. 10.48.39.33
      DNS server IP .................................. 0.0.0.0
Assisted Roaming Prediction List details:
```

```
 Client Dhcp Required: False
Allowed (URL)IP Addresses
-------------------------
AVC Profile Name: ............................... none
```
Sie können sehen, dass dieser Client mit der folgenden Geschwindigkeit verbunden ist:

#### **Aktuelle Rate....................................m9 ss2**

Das bedeutet, dass der Client den MCS 9 (m9)-Index für zwei räumliche Datenströme (ss2) verwendet.

Über den Befehl "show client detail <MAC>" kann nicht angezeigt werden, ob der Client über 20/40/80- MHz-Channel-Bonding verbunden ist.

Dies kann direkt am Access Point erfolgen:

Beispiel für Wave2 AP:

<#root>

AIR-AP3802I-E-K9#

**show controllers dot11Radio 1 client 94:65:2D:D4:8C:D6**

 mac radio vap aid state encr Maxrate is\_wgb\_wired wgb\_mac\_addr 94:65:2D:D4:8C:D6 1 1 1 FWD OPEN MCS92SS false 00:00:00:00:00:00

Configured rates for client 94:65:2D:D4:8C:D6 Legacy Rates(Mbps): 12 18 24 36 48 54 HT Rates(MCS):M0 M1 M2 M3 M4 M5 M6 M7 M8 M9 M10 M11 M12 M13 M14 M15 VHT Rates: 1SS:M0-7 2SS:M0-9 HT:yes

**VHT:yes**

#### **80MHz:yes**

 40MHz:yes AMSDU:yes AMSDU\_long:yes 11w:no MFP:no 11h:yes encrypt\_polocy: 1 \_wmm\_enabled:yes qos\_capable:yes WME(11e):no WMM\_MIXED\_MODE:no short\_preamble:no short\_slot\_time:no short\_hdr:no SM\_dyn:yes short\_GI\_20M:yes short\_GI\_40M:yes

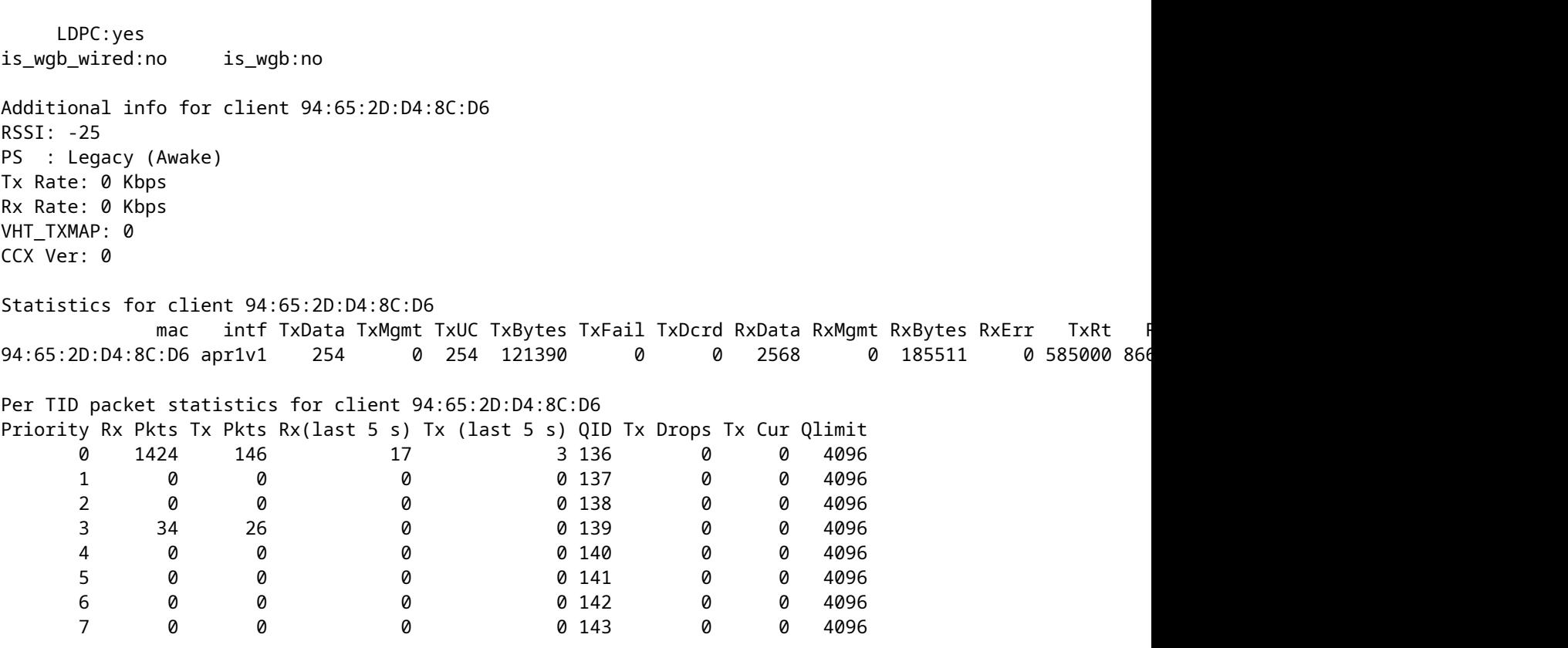

Im Fall von Wave1 AP müssen Sie die Debug-Programme ausführen:

**short\_GI\_80M:yes**

debug dot11 dot11radio 1 trace print rates \*Mar 5 06:21:50.175: 469A706-1 D48CD6 - add-rbf, tmr 4 pak 19 rssi -41 dBm rate a8.2-8 \*Mar 5 06:21:50.175: 469A8B1-1 D48CD6 - added to rbf, status 30 istatus 40164 cl ri 1 mvl ri 0000 req 1

Die Bedeutung der Debug-Ausgabe ist in diesem Bild zu finden:

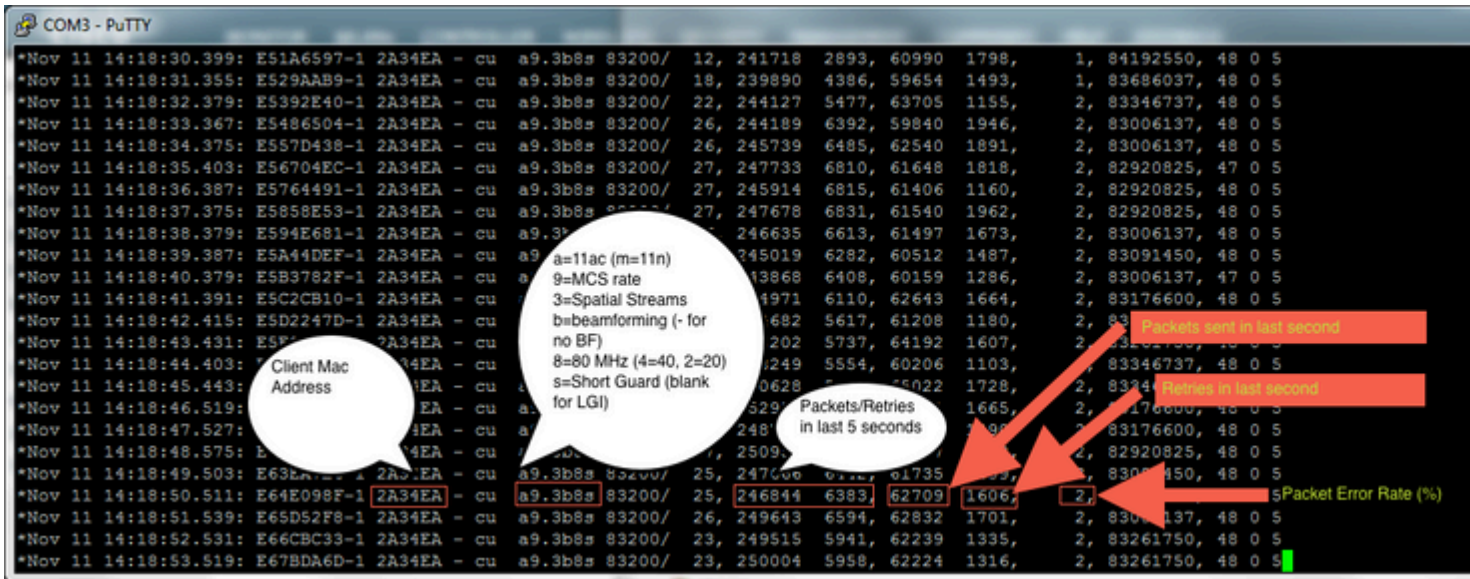

Die letzte Option zum Überprüfen der verbundenen Rate sind OTA-Erfassungen. In der Funkinformation

des Datenpakets finden Sie die notwendigen Informationen:

```
▼ 802.11 radio information
     PHY type: 802.11ac (8)
     Short GI: True
     Bandwidth: 80 MHz (4)
     STBC: Off
     TXOP PS NOT ALLOWED: True
     Short GI Nsym disambiguation: False
     LDPC extra OFDM symbol: False
     Beamformed: False
  V User 0: MCS 9
       MCS index: 9 (256-QAM 5/6)
       Spatial streams: 2
       Space-time streams: 2
       FEC: LDPC (1)
       Data rate: 866.7 Mb/s
     Group Id: 0
     Partial AID: 284
     Data rate: 866.7 Mb/s
     Channel: 36
     Frequency: 5180MHz
     Signal strength (dBm): -47dBm
     Noise level (dBm): -93dBm
     TSF timestamp: 3626993379
     .... .... .... .... .... .... .... .... 0 = Last part of an A-MPDU: False
     .... .... .... .... .... .... .... ... 0. = A-MPDU delimiter CRC error: False
     A-MPDU aggregate ID: 1070
  \triangleright [Duration: 40µs]
```
Diese OTA-Aufnahme wurde mit einem 11ac-Macbook-Client gemacht.

Unter Berücksichtigung der Informationen, die wir vom WLC und AP erhalten, ist der Client auf m9 ss2 bei 80 MHz Channel Bonding + lange GI (800ns) angeschlossen, was bedeutet, dass wir eine Datenrate von 780 Mbps erwarten können.

**Anmerkung:** APs im Sniffer-Modus protokollieren die 11ac-Datenraten vor Version 8.5.130 nicht ordnungsgemäß. Wireshark 2.4.6 oder höher ist ebenfalls erforderlich, um eine korrekte Entscheidung treffen zu können.

## **Fehlerbehebung**

Falls Sie während des Tests keine erwarteten Ergebnisse erhalten, gibt es mehrere Möglichkeiten, das Problem zu beheben und die erforderlichen Informationen zu sammeln, bevor Sie ein TAC-Ticket erstellen.

Die Durchsatzprobleme können durch Folgendes verursacht werden:

-Kunde

- AP

- Kabelgebundener Pfad (Switching-bezogene Probleme)

- WLC

### **Client-Fehlerbehebung**

- Im ersten Schritt werden die Treiber auf den Wireless-Client-Geräten auf die neueste Version aktualisiert.
- Der zweite Schritt besteht darin, den iPerf-Test mit Clients durchzuführen, die über einen anderen Wireless-Adapter verfügen, um festzustellen, ob Sie die gleichen Ergebnisse erhalten.

### **AP-Fehlerbehebung**

Es kann Szenarien geben, in denen der Access Point Datenverkehr verwirft, bestimmte Frames verwirft oder sich anderweitig falsch verhält.

Um mehr Einblicke in dieses Thema zu erhalten, sind Over The Air (OTA)-Erfassungs- und Spanning-Sitzungen auf dem AP-Switch-Port erforderlich (Spanning sollte auf dem Switch durchgeführt werden, an dem der AP angeschlossen ist).

Die OTA-Erfassungen und das SPAN sollten während des Tests unter Verwendung einer offenen SSID erfolgen, damit der an den WAP weitergeleitete Datenverkehr und der Datenverkehr, den der WAP an den Client weiterleitet, sichtbar ist und umgekehrt.

Es gibt mehrere bekannte Fehler für dieses Verhalten:

[CSCvg07438](https://tools.cisco.com/bugsearch/bug/CSCvg07438) : AP3800: Niedriger Durchsatz aufgrund von Paketverlusten im Access Point in fragmentierten und nicht fragmentierten Paketen

[CSV58429](https://tools.cisco.com/bugsearch/bug/CSCva58429) : Cisco 1532i AP: niedriger Durchsatz (FlexConnect Local Switching + EoGRE)

### **Fehlerbehebung für kabelgebundene Pfade**

Es können Probleme auf dem Switch selbst auftreten, Sie müssen die Anzahl der Drop-Pakete auf den Schnittstellen überprüfen und ob diese während der Tests zunehmen.

Verwenden Sie einen anderen Port am Switch, um den AP oder WLC anzuschließen.

Eine weitere Option besteht darin, einen Client an denselben Switch anzuschließen (an den der Client-Terminierungspunkt [AP/WLC] angeschlossen ist) und in dasselbe VLAN zu verlegen. Anschließend führen Sie die Tests mit kabelgebundenen Komponenten auf demselben VLAN aus, um festzustellen, ob Probleme mit dem kabelgebundenen Pfad bestehen.

### **WLC-Fehlerbehebung**

Möglicherweise verwirft der WLC den Datenverkehr vom Client (wenn sich die Access Points im lokalen Modus befinden).

Sie können den Access Point in den Flexconnect-Modus und das WLAN in das lokale Switching versetzen und anschließend die Tests ausführen.

Wenn Sie sehen, dass es erhebliche Unterschiede im Durchsatz im lokalen Modus (zentrales Switching) im Vergleich zu Flexconnect lokales Switching gibt und es kein Problem auf dem Switch gibt, der mit dem WLC verbunden ist, dann verwirft der WLC höchstwahrscheinlich den Datenverkehr.

Um dieses Problem zu beheben, befolgen Sie den Aktionsplan:

- SPAN-Erfassung am WLC-Switch-Port (sollte am Switch erfolgen)
- SPAN-Erfassung am AP-Port

- OTA-Erfassung des Kunden

- Fehlerbehebung am WLC durchgeführt:

 debug fastpath dump fpapool debug fastpath dump dpcp-stats debug fastpath dump detailstats debug fastpath dump stats

Durch die oben genannte Fehlerbehebung und die Übermittlung der Ergebnisse an das TAC wird der Fehlerbehebungsprozess beschleunigt.

### Informationen zu dieser Übersetzung

Cisco hat dieses Dokument maschinell übersetzen und von einem menschlichen Übersetzer editieren und korrigieren lassen, um unseren Benutzern auf der ganzen Welt Support-Inhalte in ihrer eigenen Sprache zu bieten. Bitte beachten Sie, dass selbst die beste maschinelle Übersetzung nicht so genau ist wie eine von einem professionellen Übersetzer angefertigte. Cisco Systems, Inc. übernimmt keine Haftung für die Richtigkeit dieser Übersetzungen und empfiehlt, immer das englische Originaldokument (siehe bereitgestellter Link) heranzuziehen.